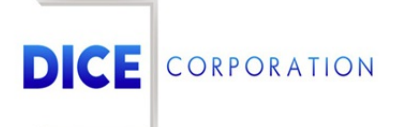

DICE Products & Technical Documentation

# Notify By Zone Type

DICE Corporation | 1410 South Valley Center Drive | Bay City, MI 48706 USA | Phone: 989.891.2800 | Fax: 989.891.2801 dicecorp.com

Copyright @ 2017 DICE Corporation. All Rights Reserved

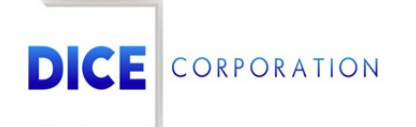

DICE Corporation Technology Park 1410 South Valley Center Drive Bay City, MI 48706

1-800-RUN DICE 989-891-2800 | International 989-891-2801 | FAX

info@dicecorp.com

#### Revision: 5-93cfc6b973e43910e24a59547237a893

© 2014 by DICE Corporation. All rights reserved for use in the DICE Corporation Documentation Department. Reproduction, adaptation, or t ranslation without written permission is prohibited, except as allowed under the copyright laws. All of the t rademarks, service marks, registered t rademarks, names, products, and services mentioned in this document are the property of their respective owners, vendors, or organizations. The proprietary and confidential information in this document is subject to change without notice. DICE Corporation software, products, services, and policies are revised as needed. If the information contained in this document does not match the specific design of a DICE system or arrangement of system options, the system may contain customized programming and features, exhibit differences in functionality and appearance resulting from variations to default setup and configuration parameters, run on a different software release-upgrade or software build, or incorporate advance-release features, patches to builds, or other third- party or special-release DICE software packages. Please direct any comments or questions about this document to the DICE Corporation Documentation Department. Please direct comments and questions about DICE software systems to the appropriate department in DICE Corporation Support.

## **Table of Contents**

<span id="page-2-0"></span>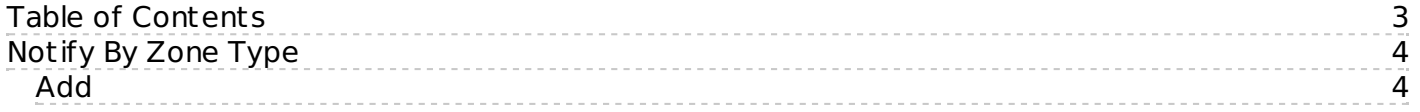

### <span id="page-3-0"></span>Notify By Zone Type

The **Notify by Zone Type** sub-tab is where users determine which contacts receive email notifications regarding specific alarm activity (Figure 1). When alarms are received, users can configure the system to send out an email notification to specific contacts. The following documentation instructs users on how to create these notifications.

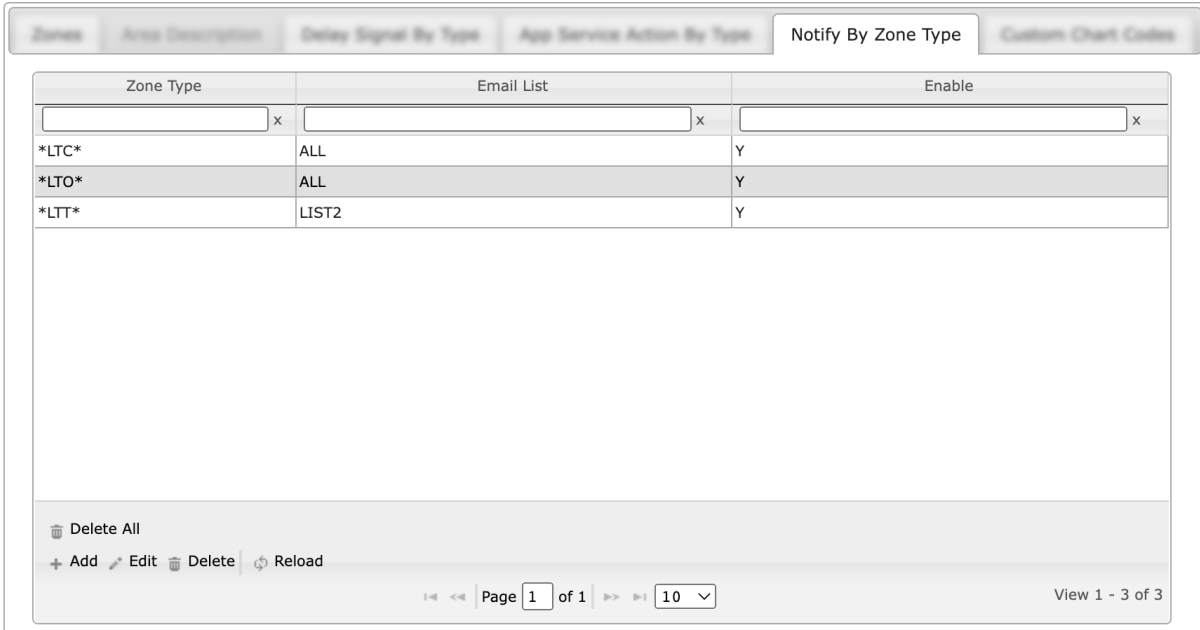

(Figure 1)

Users can interact with the Notify by Zone Type table via the available options. These options are defined below.

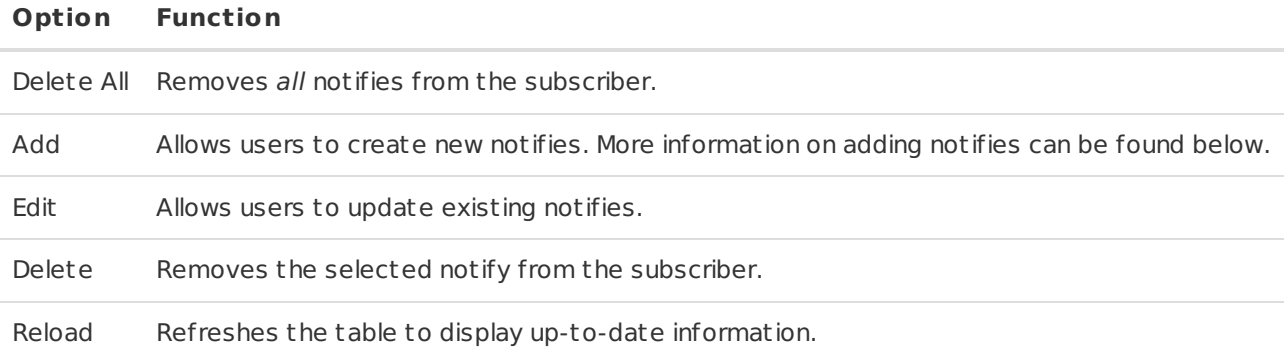

#### <span id="page-3-1"></span>Add

Selecting Add from the toolbar will display the **Select Notify by Type** dialog box (Figure 2).

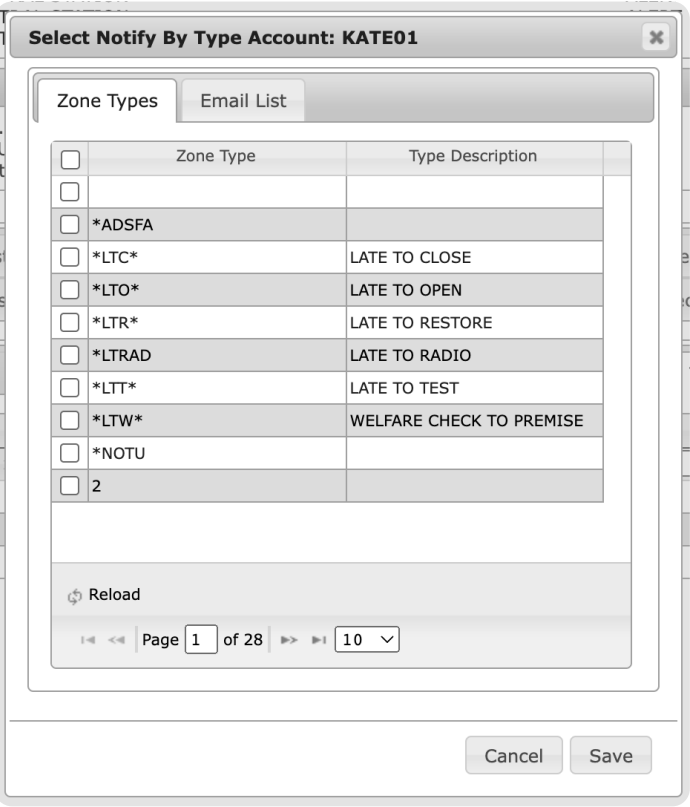

(Figure 2)

Perform the following steps to create a new notify.

- 1. Select all applicable alarm types from the **Zone Types** table.
- These are the alarms that, when received, the system will notify selected contacts via email.
- 2. Select the **Email List** tab to display the available email options (Figure 3).

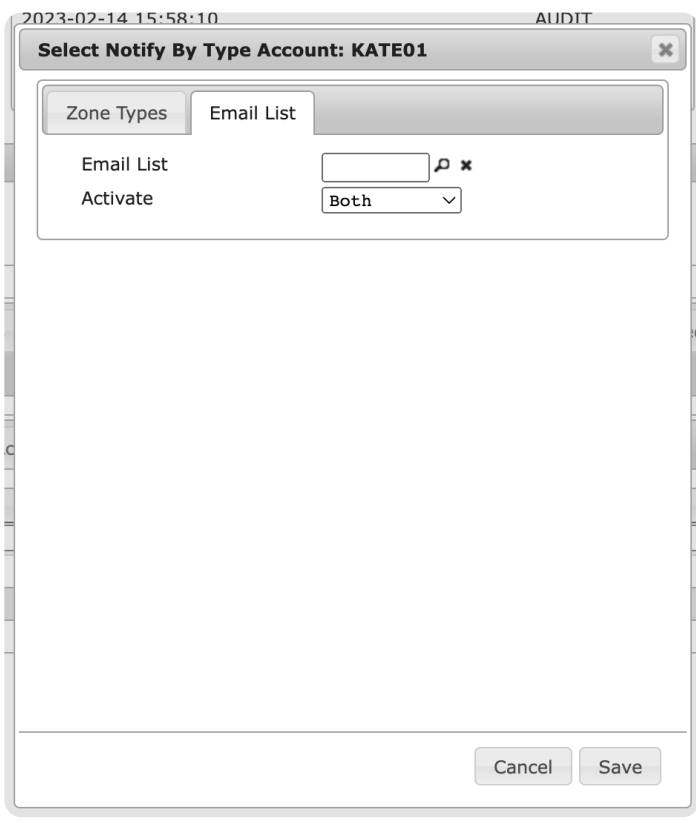

(Figure 3)

- 3. Input the name of the desired list into the **Email List** field.
	- This defines the group of people the system should email when the selected alarm type is

received.

- Users can also select the magnifying glass icon to search for and select an email list.
- For more information on creating notify lists, see the documentation available [here](https://matrix.collaborate.wiki/wiki/content/?id=notify-lists-and-paging-80e58979f653617b2a562c8035c25fb7).
- 4. Select the notification parameters the system should follow from the **Activate** dropdown.
	- **Both**: When the alarm type is received, the system will notify both the subscriber email list and its applicable dealer email list.
		- **Please Note**: The selected Email List must exist on the dealer level and must be named the same as the selected list.
	- **Level**: When the alarm type is received, the system will notify the subscriber's dealer notify list only.
		- **Please Note**: The selected Email List must also exist on the dealer in order for the system to properly notify the contacts on the list on the dealer level.
	- **Subscriber**: When the alarm type is received, the system will notify the selected Email List on the subscriber account only.
	- Select **Save** to complete creating the notification.

Repeat the above steps as necessary to create additional notifications for alarm types.